# **FORMATIONS SANITAIRES ET SOCIALES**

### *NOTICE POUR DEPOSER UNE DEMANDE DE BOURSE REGIONALE D'ETUDES*

La Région attribue des bourses régionales d'études sur critères sociaux pour les élèves et étudiants en formations sanitaires et sociales. La transmission et le traitement des demandes se fait en **mode dématérialisé**.

### **UNE ADRESSE INTERNET**

**<https://boursesanitaireetsociale.grandest.fr/>**

**Retrouvez sur cette adresse les dates de dépôt des dossiers**

#### **Qui est concerné ?**

**EXECUTE:** Les élèves et étudiants inscrits en formations sanitaires et sociales dans un institut de formation agréé par la Région.

### **Quelles aides ?**

Bourses sur critères sociaux

### **Où se renseigner ?**

Règlement d'attribution et simulations disponibles sur **<https://boursesanitaireetsociale.grandest.fr/>**

# **POUR TOUTES QUESTIONS**

Mail : [boursesanitaireetsociale@grandest.fr](mailto:boursesanitaireetsociale@grandest.fr)

#### Tél : 03 87 54 32 01

contacter les services de la région en utilisant le formulaire de contact

# *Une procédure en 3 étapes*

# **Etape 1 : Je crée mon compte personnel**

## **Pour cela, j'ai besoin :**

- d'une adresse mail valide
- d'un identifiant que je choisis
- d'un mot de passe que je choisis

**WE** Je renseigne mes coordonnées et valide la demande de création.

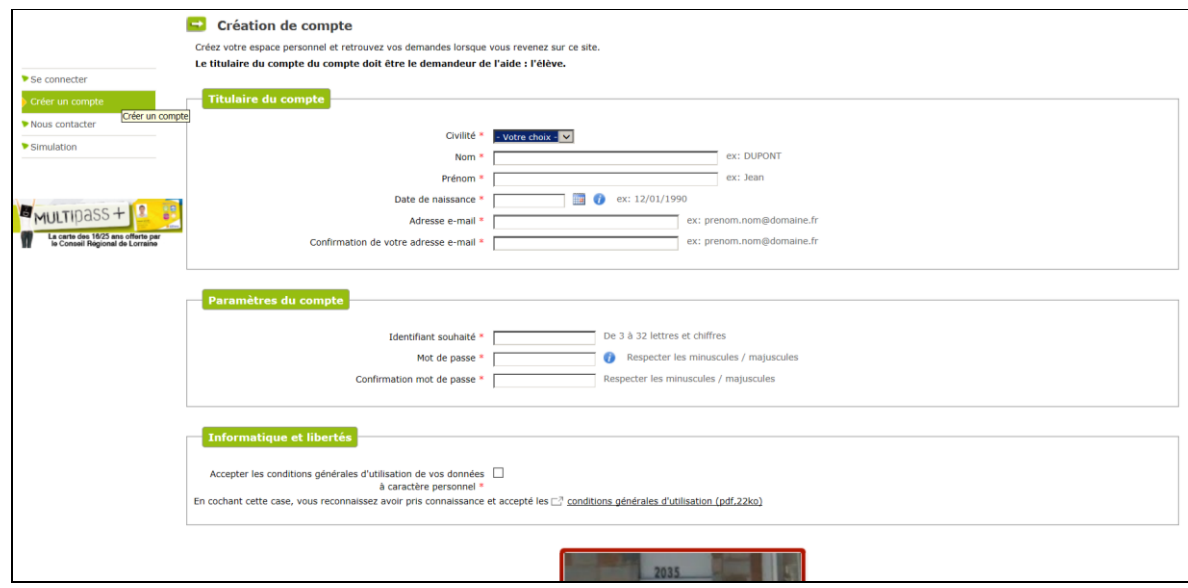

**WE** Je reçois un e-mail et clique sur le lien transmis.

*Mon compte est activé. Je peux accéder à tout moment à mon espace personnel avec mon identifiant et mon mot de passe. Il est valable pendant toute ma scolarité.*

# **Etape 2 : Je dépose ma demande en ligne**

## **Pour cela, j'ai besoin :**

- du code établissement fourni par mon institut de formation

- des pièces qui composent mon dossier en version numérisée (scannée) **de préférence au format .pdf** (des scanners sont mis à disposition par la Région dans les instituts de formation).

## **WE** Je clique sur le bouton « Aide régionale d'études »

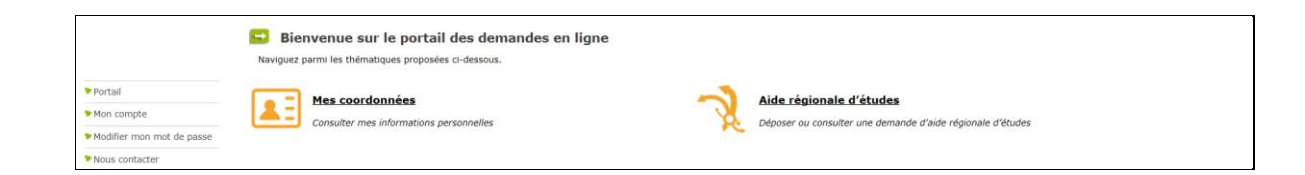

**WE** Je peux déposer une nouvelle demande ou suivre l'état d'avancement d'une demande déjà saisie

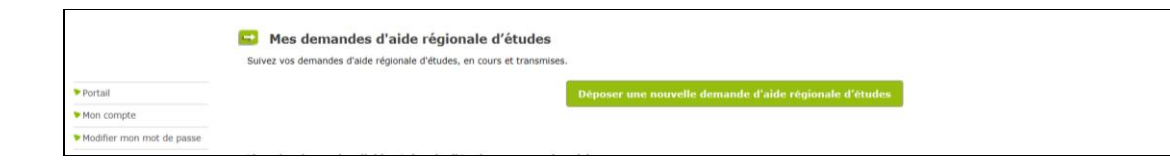

A chaque étape, je peux consulter le règlement régional d'attribution des bourses ainsi que les décrets et contacter les services de la région.

Accueil | Dispositif d'Intervention Régionale | Décret du 27 aout 2008 | Décret du 3 mai 2005 | Décret du 4 mai 2005 | Nous contacter | FAQ | Mentions légales

**WE** Je renseigne les informations demandées

#### **WE** Je joins les pièces justificatives demandées :

- Je dois disposer d'une version numérisée des documents sur mon ordinateur
- Je clique sur le bouton « Parcourir »

- Je sélectionne dans mon ordinateur le document à transmettre : ce document doit être transmis via **un seul ou plusieurs fichiers** *(voir en page d'accueil du site / Rubrique Documents utiles : « Comment numériser vos documents ? »)*

- Je clique sur le petit **+ vert** afin que le document soit bien pris en compte.

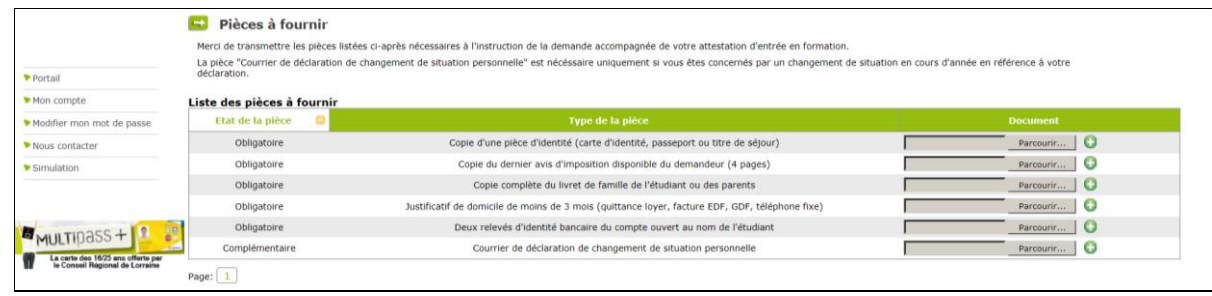

A tout moment, je peux interrompre ma saisie. Les informations déjà renseignées seront conservées. Je pourrai me reconnecter ultérieurement à mon espace personnel grâce à mon identifiant et à mon mot de passe pour compléter ou modifier ma demande.

### **WE** Je valide ma demande

Je peux télécharger et imprimer le récapitulatif de ma demande.

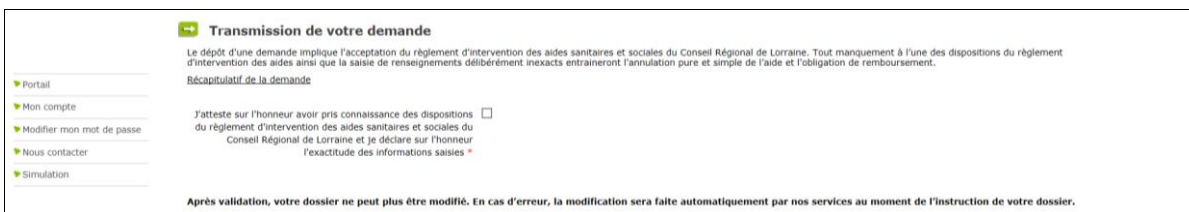

Votre demande est validée.

Elle est accessible aux services de la région en vue de l'instruction de votre dossier et transmise à votre établissement de formation qui doit valider votre entrée en formation. Sans validation de votre institut, votre dossier reste incomplet et ne peut pas être présenté en commission.

# **Etape 3 : Je suis l'avancement de ma demande**

**En me connectant à mon espace personnel grâce à** mon identifiant et à mon mot de passe, je peux suivre l'avancement de ma demande.

**WE** Les services de la Région me contactent par mail, si des pièces complémentaires sont nécessaires pour instruire mon dossier.

Si mon dossier est complet, après instruction, les services de la Région me transmettent par mail la prénotification d'attribution ou de refus de l'aide demandée.

**WE** Après validation de mon dossier par mon établissement de formation, celui-ci passe en commission d'attribution (une commission vers le 15 de chaque mois) et les services de la Région me transmettent par mail la notification d'attribution ou de refus de l'aide demandée.

Si je perçois une bourse, je peux suivre les paiements (10 mensualités de septembre n à juin n+1 pour une rentrée en septembre et de janvier ou février n à juin n puis septembre à décembre n / janvier n+1 pour les rentrées de janvier/février (pas de versements en juillet et août)) en me connectant à mon espace personnel grâce à mon identifiant et à mon mot de passe.

# **COMMENT NUMERISER VOS DOCUMENTS ?**

**Nous encourageons vivement l'utilisation de scanner ou imprimante avec fonction de scanner afin de numériser vos documents. Si vous n'en possédez pas vous pouvez vous adresser à votre institut de formation afin qu'il vous aide.**

#### **A. UTILISATION D'UN SCANNER**

Afin de mener à bien la transmission des documents veuillez suivre les consignes suivantes :

#### **Privilégiez le format « .pdf »**

*Il vous permet de mettre plusieurs pages à votre document.*

#### IMPORTANT : **Ne pas prendre une résolution trop grande :**

*Vous trouverez le réglage de la résolution dans les options ou les paramètres du scanner, celle-ci doit être réglé autour de 100dpi (cette option est souvent réglée à 300). Vous obtiendrez ainsi un document plus léger et tout aussi lisible.*

#### **Ne pas utiliser de photos des documents :**

*le format est trop lourd et de mauvaise qualité.*

#### **Si votre document comprend plusieurs pages, scanner les pages à la suite afin qu'elles soient dans un seul et même document.**

*Reporter vous à la notice d'utilisation du scanner pour plus d'information.*

#### **B. UTILISATION DU TELEPHONE OU APPAREIL PHOTO**

**(elle n'est pas recommandé donc à utiliser seulement en dernier recours)**

#### **Pensez à vous mettre dans un endroit bien éclairé.**

*Vous pouvez prendre une photo de vos documents, avec votre téléphone portable ou un appareil photo, à condition que l'on puisse bien lire les détails de ceux-ci. Les photos prises d'un portable sont généralement légères et pourront être téléchargées sans problème, cependant pour les photos prises avec un appareil compact, leurs poids* 

*risque d'être trop grand, n'hésitez pas à descendre la qualité des photos dans les paramètres de votre appareil photo afin d'obtenir des clichés plus légers.*

#### **C. LES OUTILS EN LIGNE**

Attention : *nous attirons votre attention sur le fait que l'utilisation d'outil sur internet pour manipuler/modifier vos fichiers implique que ceux ci soient téléchargés sur leurs serveurs. Même si les sites donnés en exemple s'engagent à ne pas conserver ses fichiers plus d'une heure cela n'engage qu'eux. Vous pouvez également faire ces opérations en utilisant et paramétrant votre scanner correctement comme expliqué ci dessus ou bien encore en téléchargeant des logiciels sur votre propre pc.*

- Transformer une photo en pdf [: http://jpg.smallpdf.com/](http://jpg.smallpdf.com/)
- Réduire la taille d'un fichier pdf : <http://compress.smallpdf.com/fr>
- Fusionner plusieurs fichiers pdf en un seul : http://merge.smallpdf.com/fr